# LEX AND YACC TOOLS INSTALLATION

Compiling and Running Lex Program.

## Prepared by:

- Ms. Meerah Alhaqbani
- Ms. Awabed Aljibreen

#### **Outline**

- Setting up the tools:
  - On Mac.
  - On Windows.

Compiling and running Lex program.

### Setting up the Tools On Mac

- If you are on Mac:
  - you only have to Install Xcode.
  - You can jump to slide #22

### Setting up the Tools on Windows

- If you are on Mac or Linux, you don't need to do the steps below.
- If you are on Windows, you need to create Linux environment by following the steps below:
  - 1. Download Ubuntu from <a href="http://www.ubuntu.com/download/desktop">http://www.ubuntu.com/download/desktop</a>
  - Download virtual box from <a href="https://www.virtualbox.org/wiki/Downloads">https://www.virtualbox.org/wiki/Downloads</a>
     If Virtualization Technology (intel VT) is disabled in your
    - system, you should enable it through BIOS settings.
  - 3. Set up Lex and Yacc tools via terminal commands.

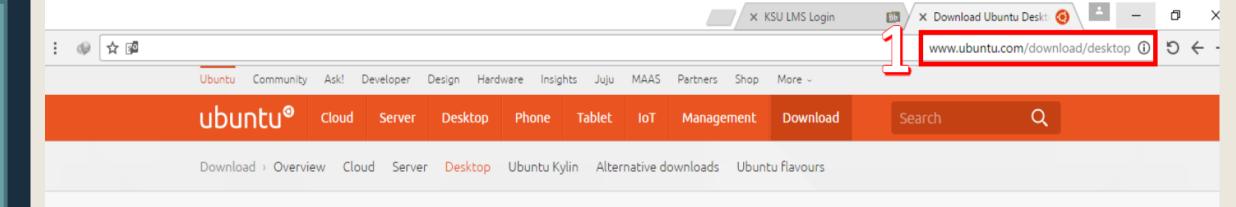

### Download Ubuntu Desktop

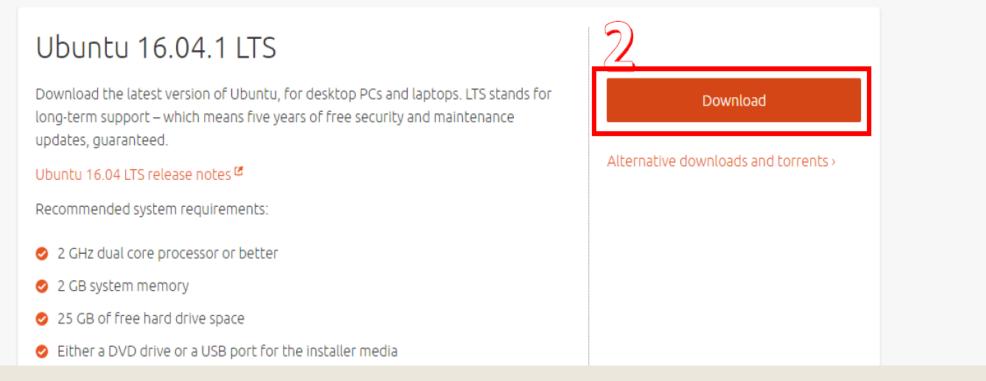

## 2. Downloading VirtualBox

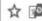

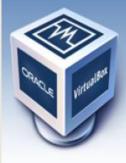

About

Screenshots

Downloads

Documentation

End-user docs

Technical docs

Contribute

Community

## VirtualBox

search

#### Download VirtualBox

Here, you will find links to VirtualBox binaries and its source code.

#### VirtualBox binaries

By downloading, you agree to the terms and conditions of the respective license.

- VirtualBox platform packages. The binaries are released un he terms of the GPL version 2. VirtualBox 5.1.6 for Windows hosts 
   ⇒x86/amd64
  - VirtualBox 5.1.6 for OS X hosts
  - VirtualBox 5.1.6 for Linux hosts
  - VirtualBox 5.1.6 for Solaris hosts ⇒ amd64
- Support for USB 2.0 and USB 3.0 devices, VirtualBox RDP and PXE boot for Intel cards. See this chapter from the User Manual for an introduction to this Extension Pack. The Extension Pack binaries are released under the VirtualBox Personal Use and Evaluation License (PUEL). Please install the extension pack with the same version as your installed version of VirtualBox: If you are using VirtualBox 5.0.26, please download the extension pack -here.
- VirtualBox 5.1.6 Software Developer Kit (SDK) → All platforms

See the changelog for what has changed.

You might want to compare the SHA256 checksums or the MD5 checksums to verify the integrity of downloaded packages. The SHA256 checksums should be favored as the MD5 algorithm must be treated as insecure!

Note: After upgrading VirtualBox it is recommended to upgrade the guest additions as well.

**User Manual** 

9

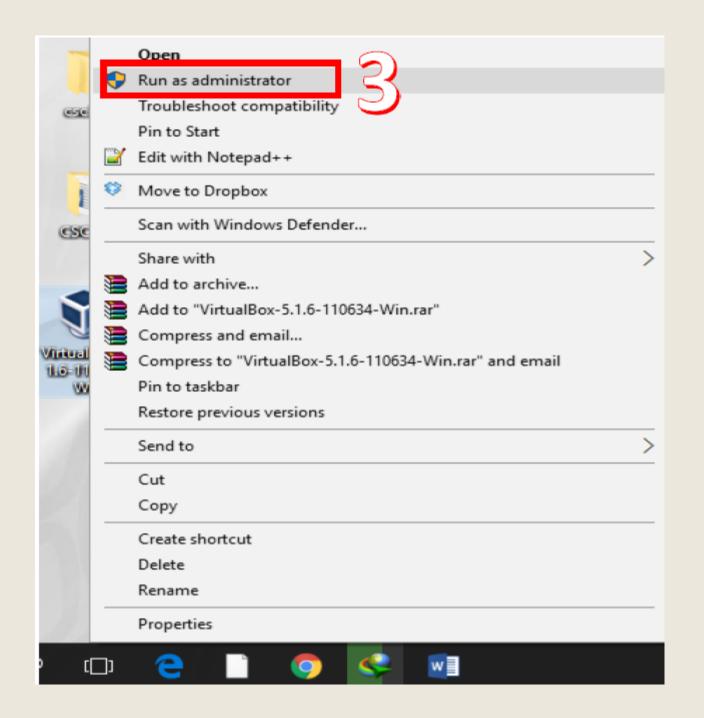

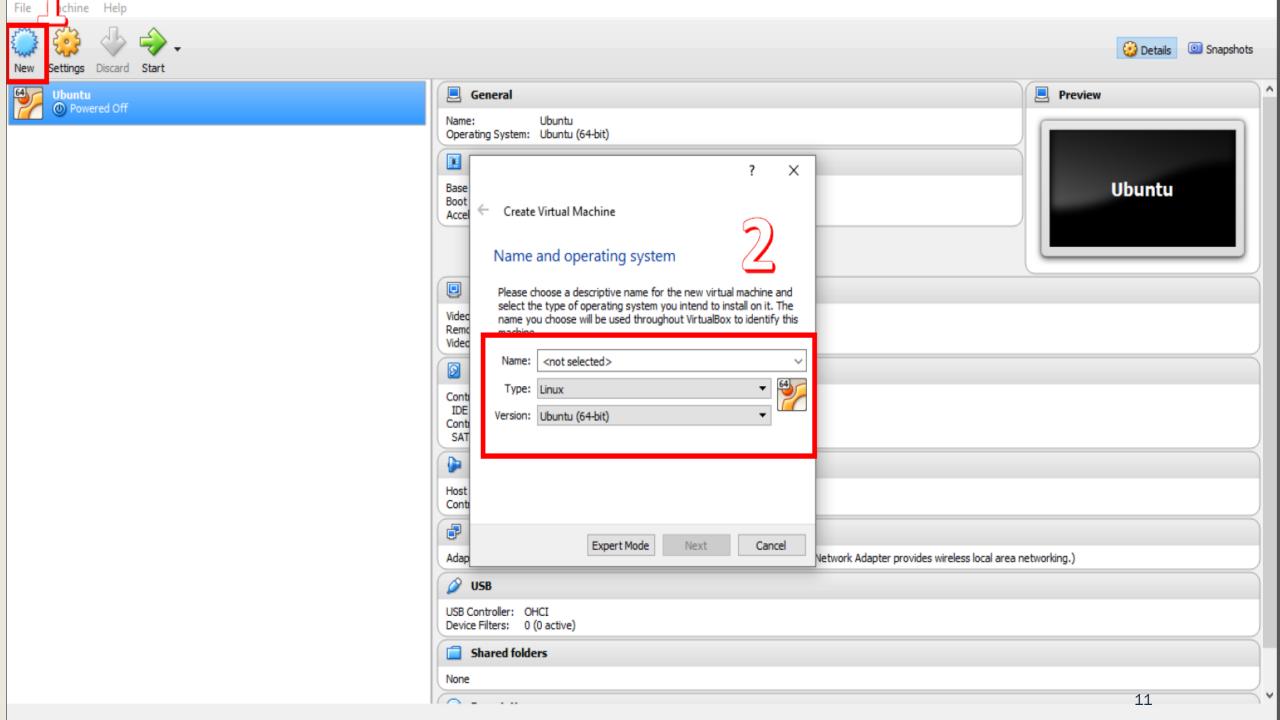

## 2. Downloading VirtualBox

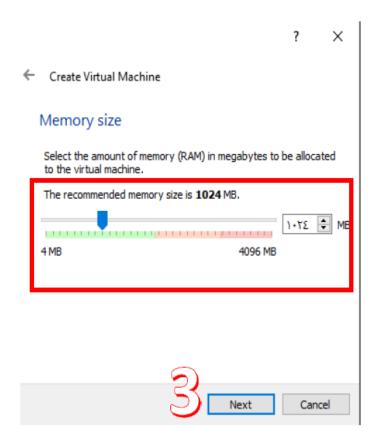

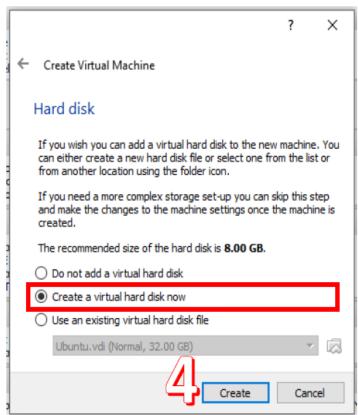

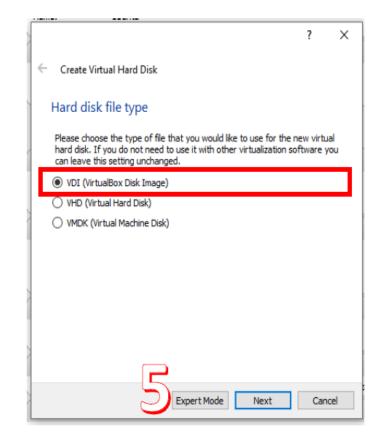

## 2. Downloading VirtualBox

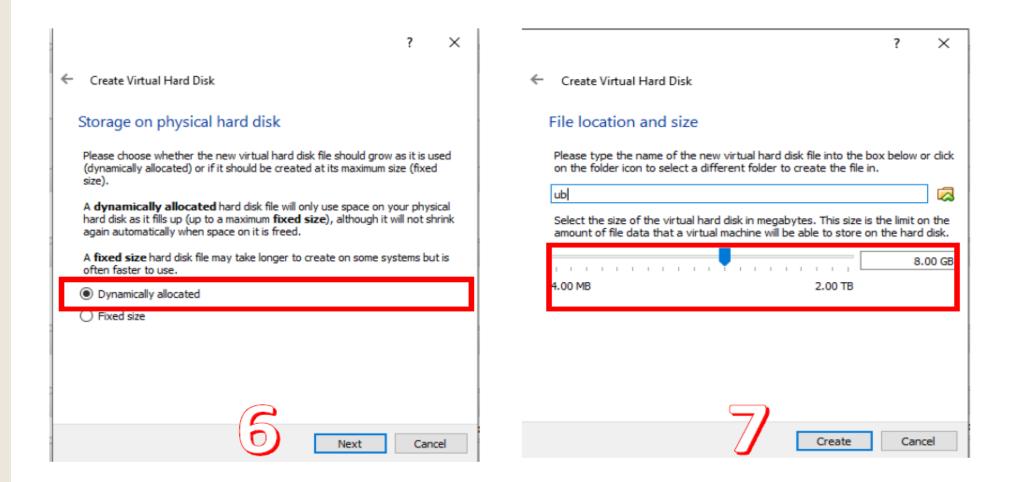

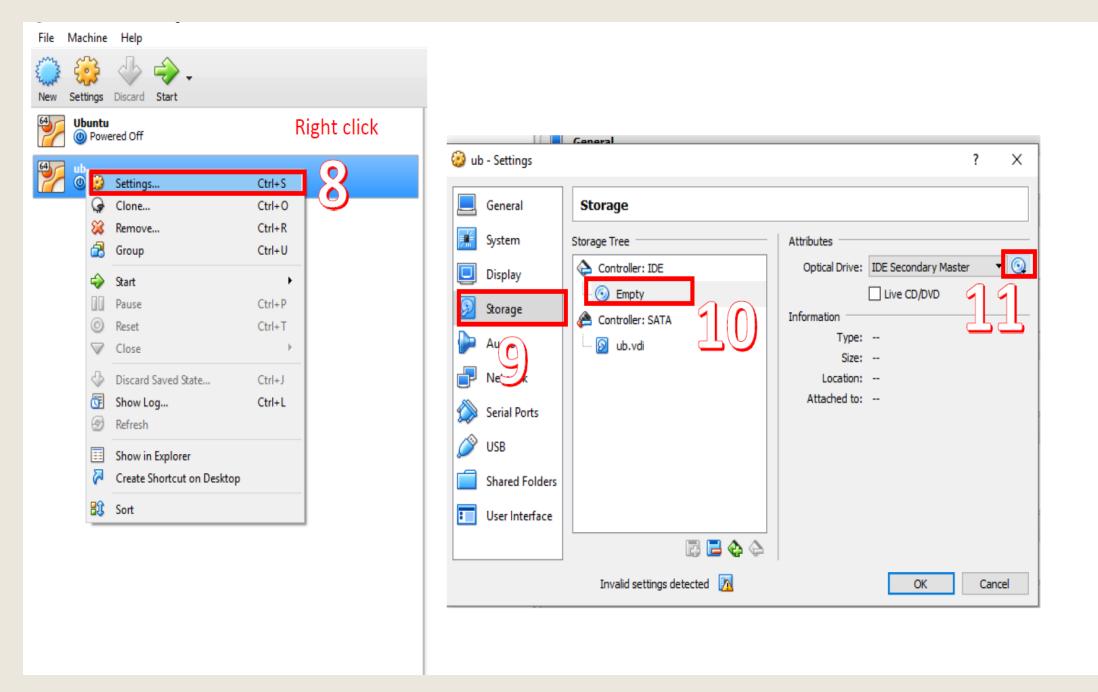

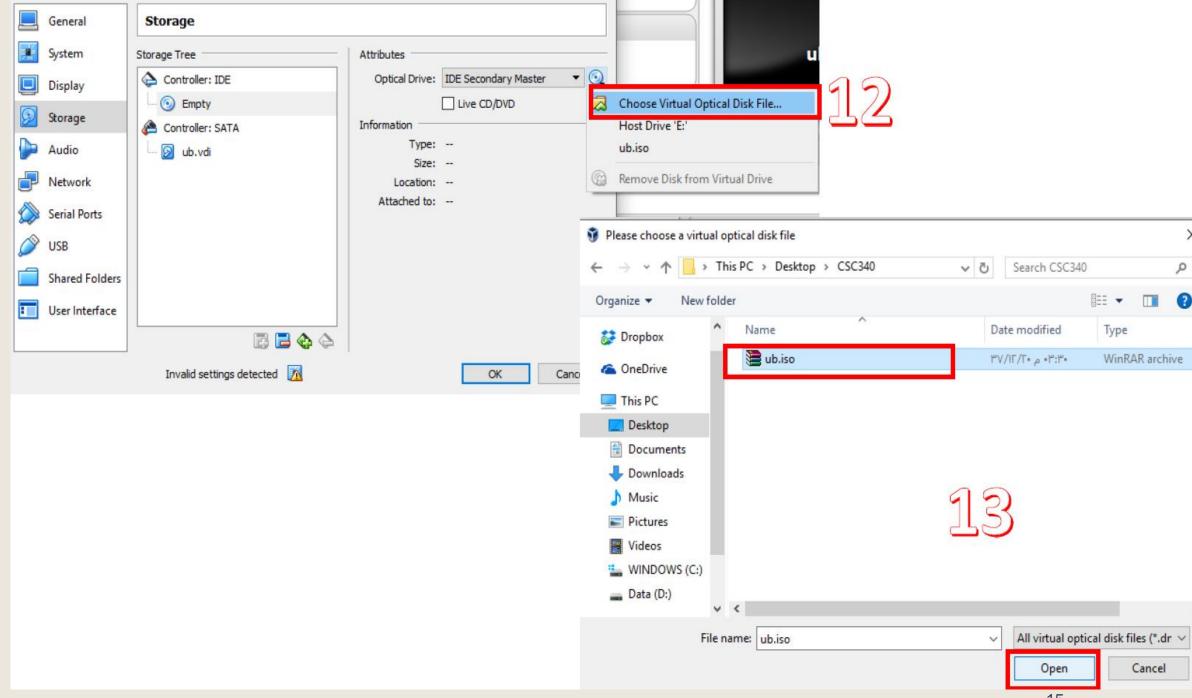

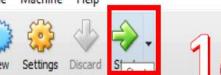

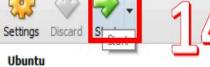

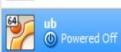

(II) Powered Off

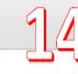

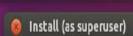

#### Welcome

Asturianu Bahasa Indonesia Bosanski

Català

Čeština

Cymraeg

Dansk

Deutsch

Eesti

#### inglish

Español

Esperanto

Euskara

Français

Gaeilge

Galego

Hrvatski

Íslenska

Italiano

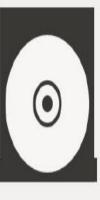

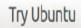

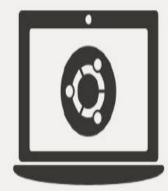

Install Ubuntu

You can try Ubuntu without making any changes to your computer, directly from this CD.

Or if you're ready, you can install Ubuntu alongside (or instead of) your current operating system. This shouldn't take too long.

You may wish to read the release notes.

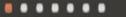

♠ t₁ En 4)) ☼

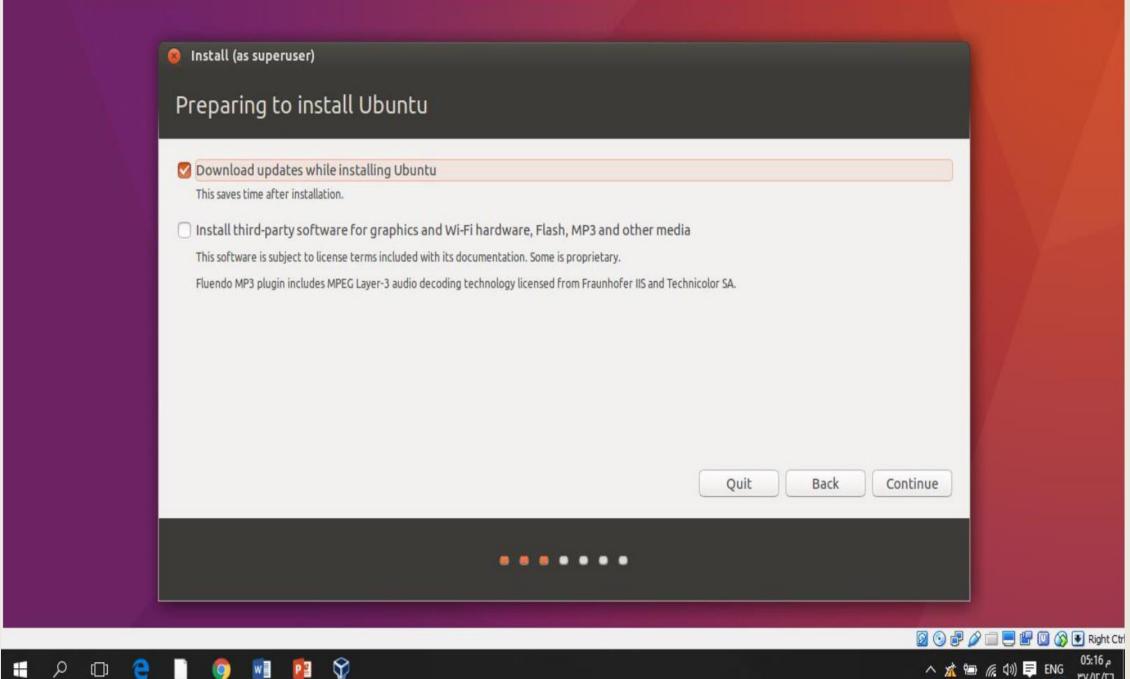

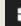

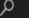

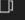

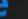

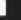

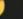

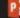

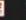

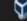

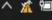

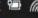

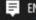

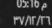

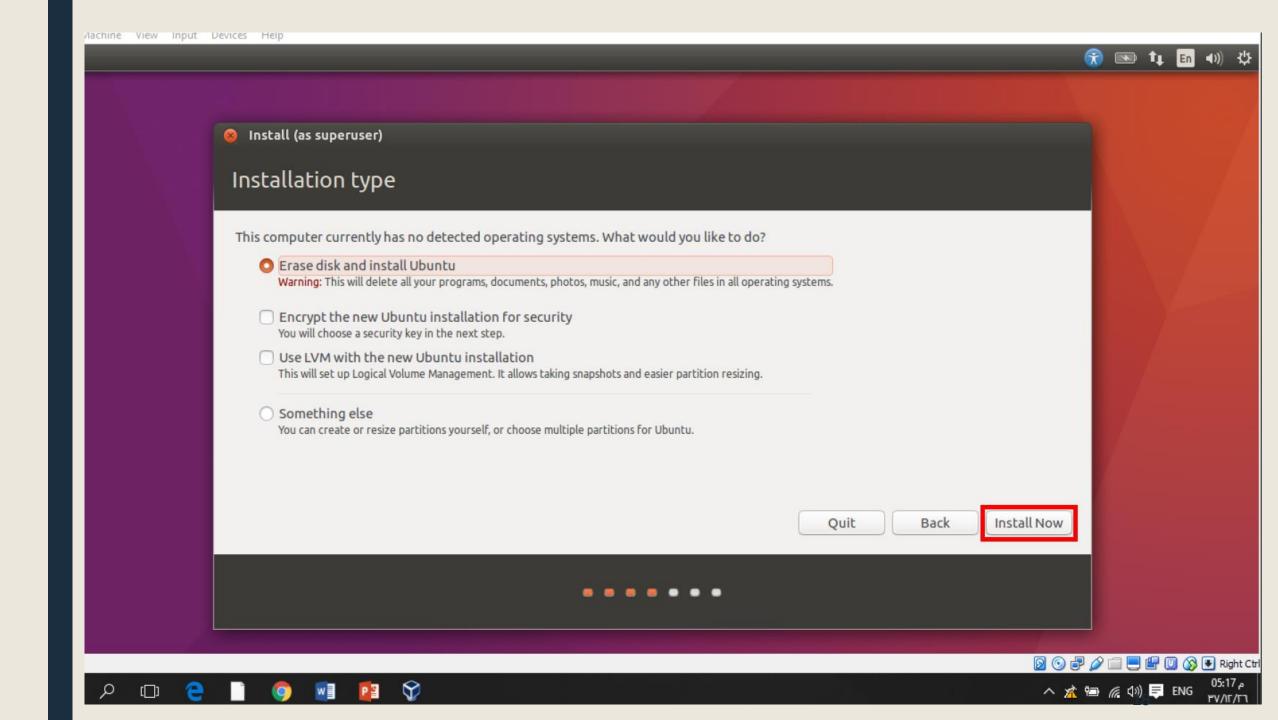

## 3. Setting up Lex and Yacc Tools via Terminal Commands.

## 3. Setting up Lex and Yacc Tools via Terminal Commands.

- Connect your Ubuntu to the Internet then open terminal (Ctrl+Alt+t)
- Type the following command: sudoapt-get update

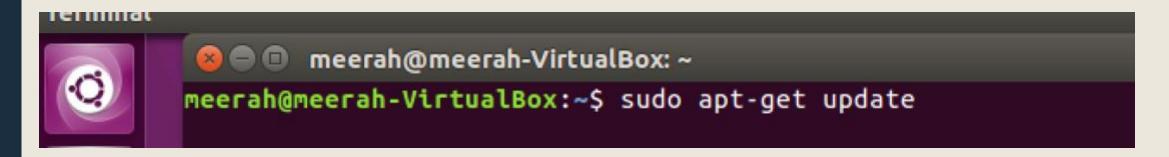

- Type the password for your Linux Account and press Enter, if ask for your password.
- Type "y" and press Enter, ifask for your permissions to update.

## 3. Setting up Lex and Ycc Tools via Terminal Commands.

- To install Lex tool, type the following command in terminal:
   sudo apt-get install flex
  - Type "y" and press Enter, if ask for confirmation.
- To install Yacc tool, type the following command in terminal:
   sudo apt-get install bison
  - If the servers of bison are down and give errors, you can use any of the following alternatives commands:
    - sudo apt-get install byacc
    - sudo apt-get install bison++
    - sudo apt-get install byacc-j

Right-click on the desktop and open a new document.

■ Rename the file with (test.I), the file extension is small L.

■ Write the code shown in the next slide.

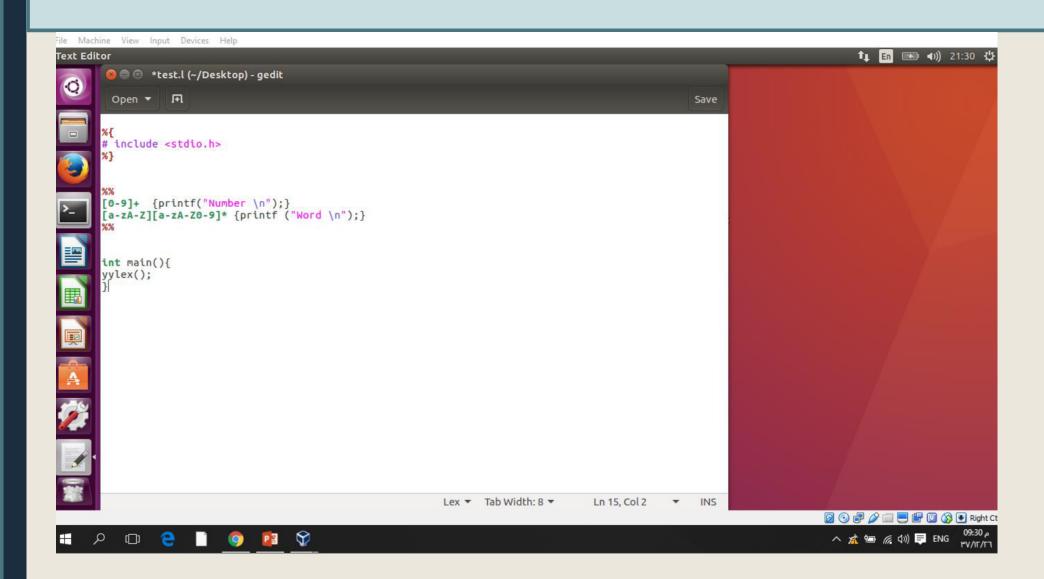

Open the terminal and use CD command to change the current directory of the terminal Cd /home/YourMachineName/Desktop

```
    meerah@meerah-VirtualBox: ~
neerah@meerah-VirtualBox:~$ cd /home/meerah/Desktop
```

Use lex command as following to run the tool:

```
meerah@meerah-VirtualBox: ~/Desktop
meerah@meerah-VirtualBox:~$ cd /home/meerah/Desktop
meerah@meerah-VirtualBox:~/Desktop$ lex test.l
```

Compile the generated file (lex.yy.c) usimng the compilation command as shown below:

```
neerah@meerah-VirtualBox:~/Desktop$ gcc lex.yy.c -ll
neerah@meerah-VirtualBox:~/Desktop$
```

Run the generated file (a.out) using the Run command as shown below:

```
meerah@meerah-VirtualBox:~/Desktop$ ./a.out
```

## Running the Output File

• Enter different inputs and explore the given outputs.

```
neerah@meerah-VirtualBox:~/Desktop$ ./a.out
32313 fsfsfs
Number
Word
a323
brok
232
Number
fsfsfs
Nord
3231432 jkh 423 k4
Number
Word
Number
Word
```